# APP HUNTER DOUGLAS RA **TUTORIA REALIDAD AUMENTADA**

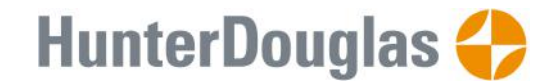

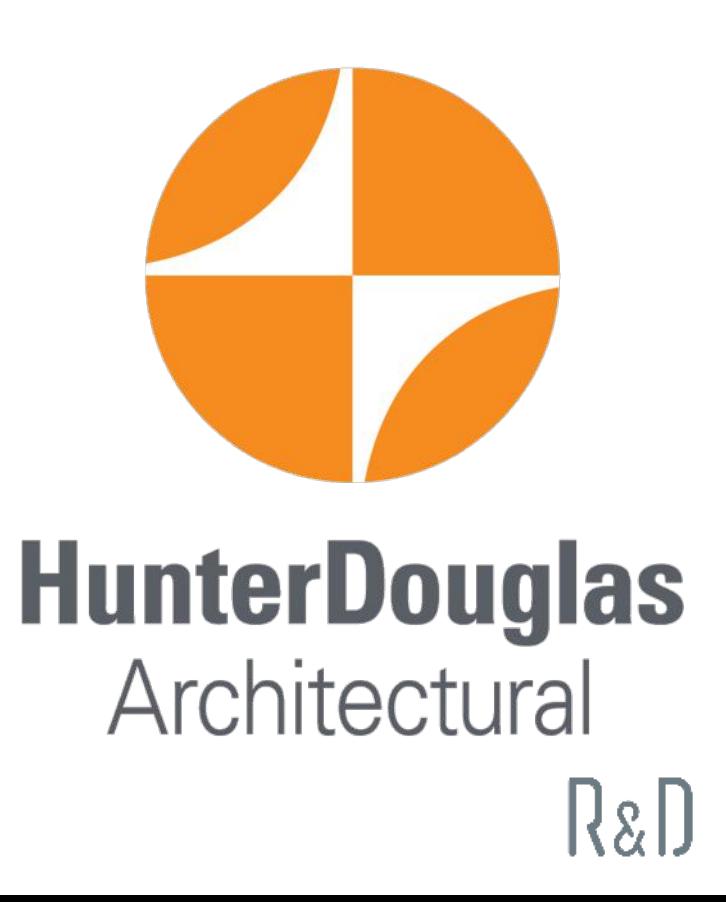

## FACHADA ESPECIAL KINETICA **TUTORIAL REALIDAD AUMENTADA EN APP HD 1. SELECCIÓN DE PRODUCTO**

- Dentro de la app seleccionar categoría de producto, subcategoría y producto
- para este ejemplo seleccionamos **Control Solar > Inlayer > Screenpanel**

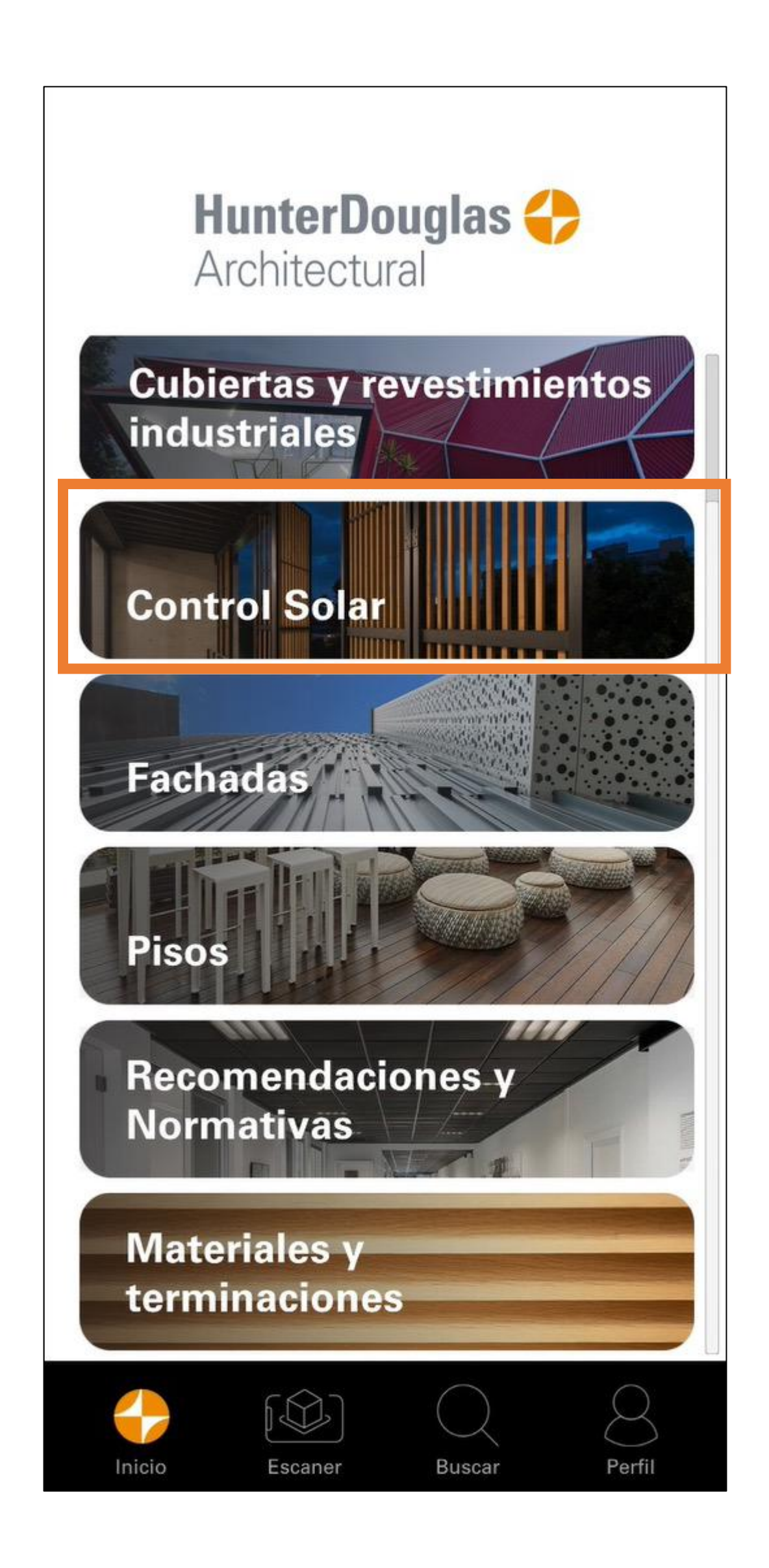

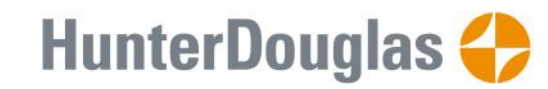

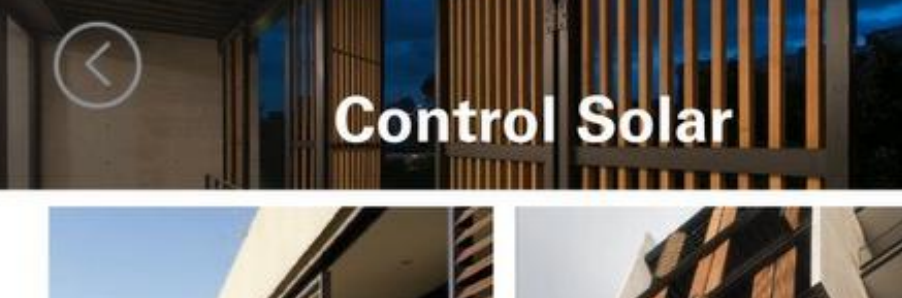

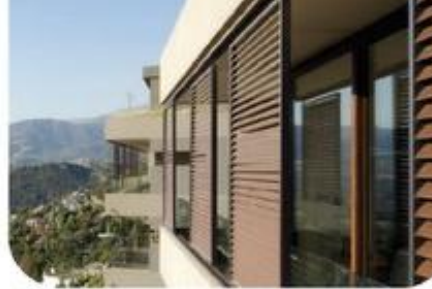

**Sliding Shutters** 

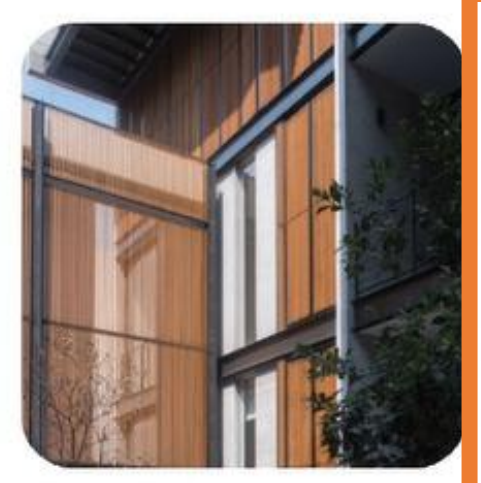

**Fixed Shutters** 

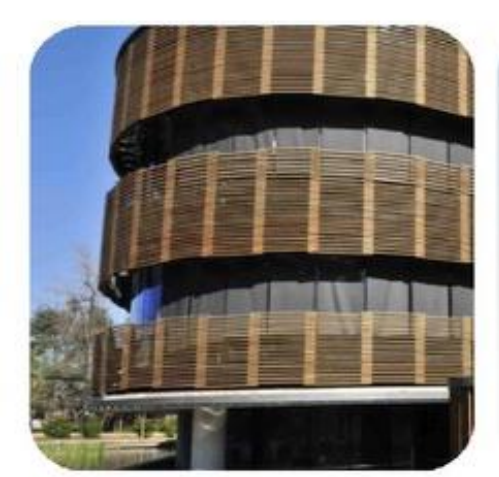

Woodbrise 85X25

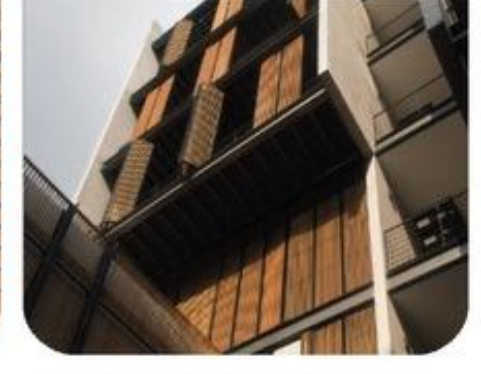

**Folding Shutters** 

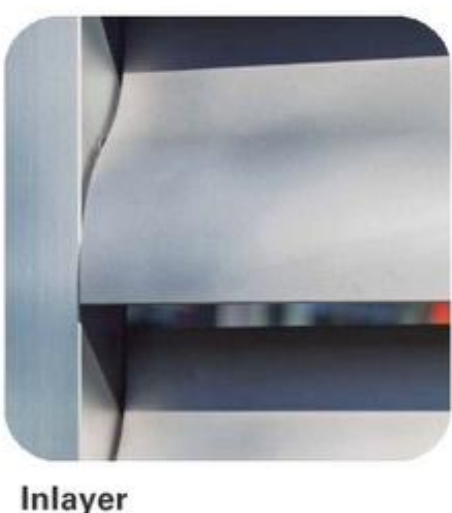

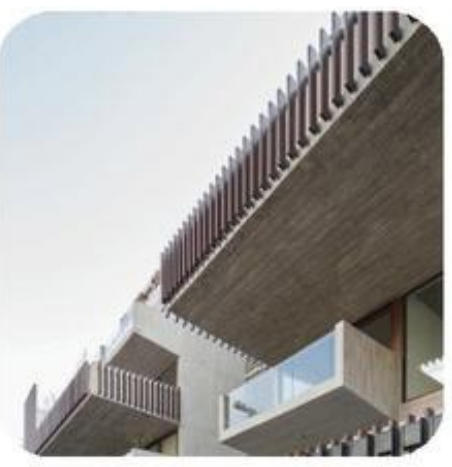

**Cortasol Fins** 

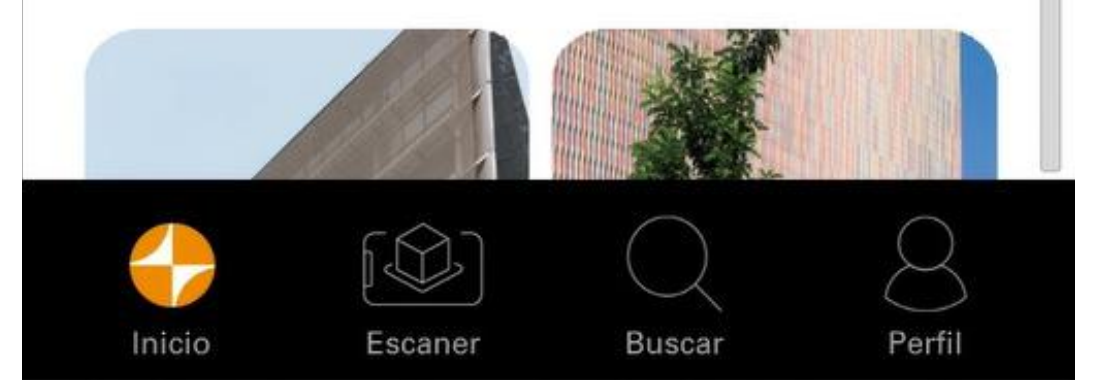

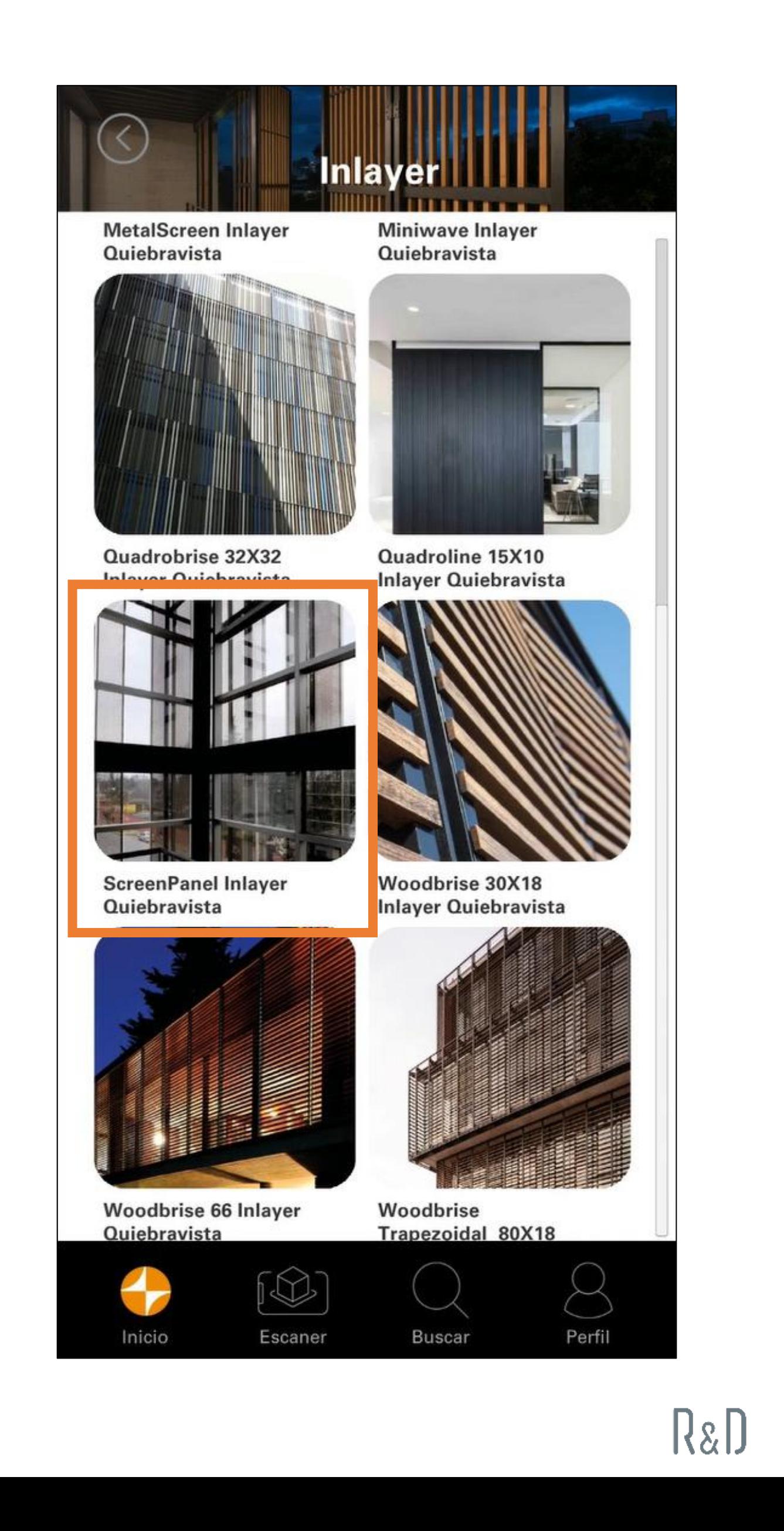

## FACHADA ESPECIAL KINETICA **TUTORIAL REALIDAD AUMENTADA EN APP HD 2. INTERFAZ 3D**

- Al seleccionar producto entramos a la interfaz de visualización 3D
- Podemos rotar y hacer zoom al producto para visualizarlo en entorno virtual
- En el sector inferior de la ventana tenemos dos botones:
- El botón de la derecha (libro) **descarga el manual técnico** del producto en pdf
- El botón de la izquierda (cubo) **abre la interfaz de realidad aumentada**. Es posible que al seleccionar este botón nos pida permisos para activar la cámara (debemos dar el permiso).
- **Hacemos click en el cubo y pasamos al siguiente paso del tutorial**

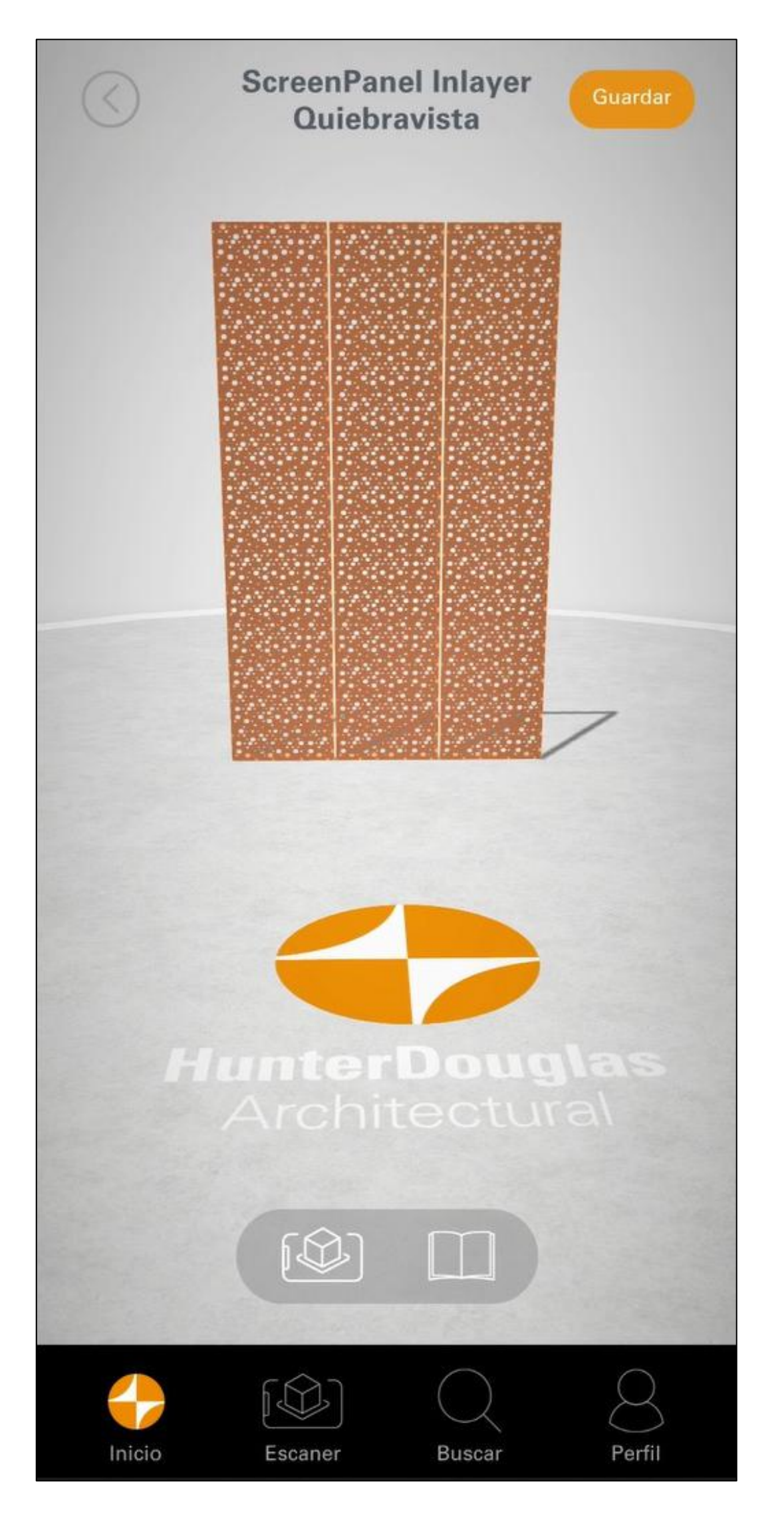

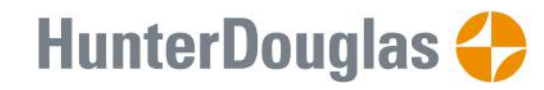

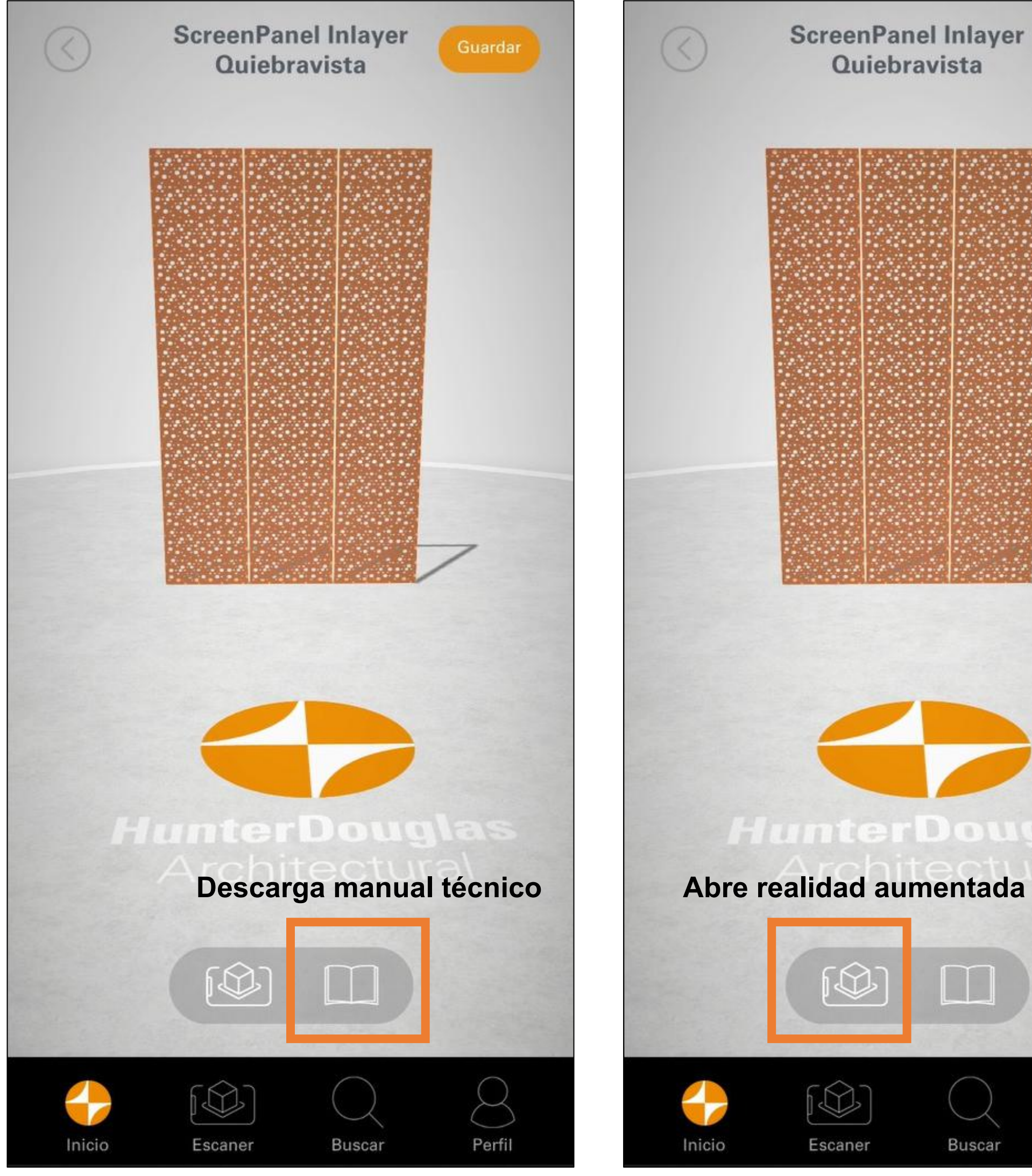

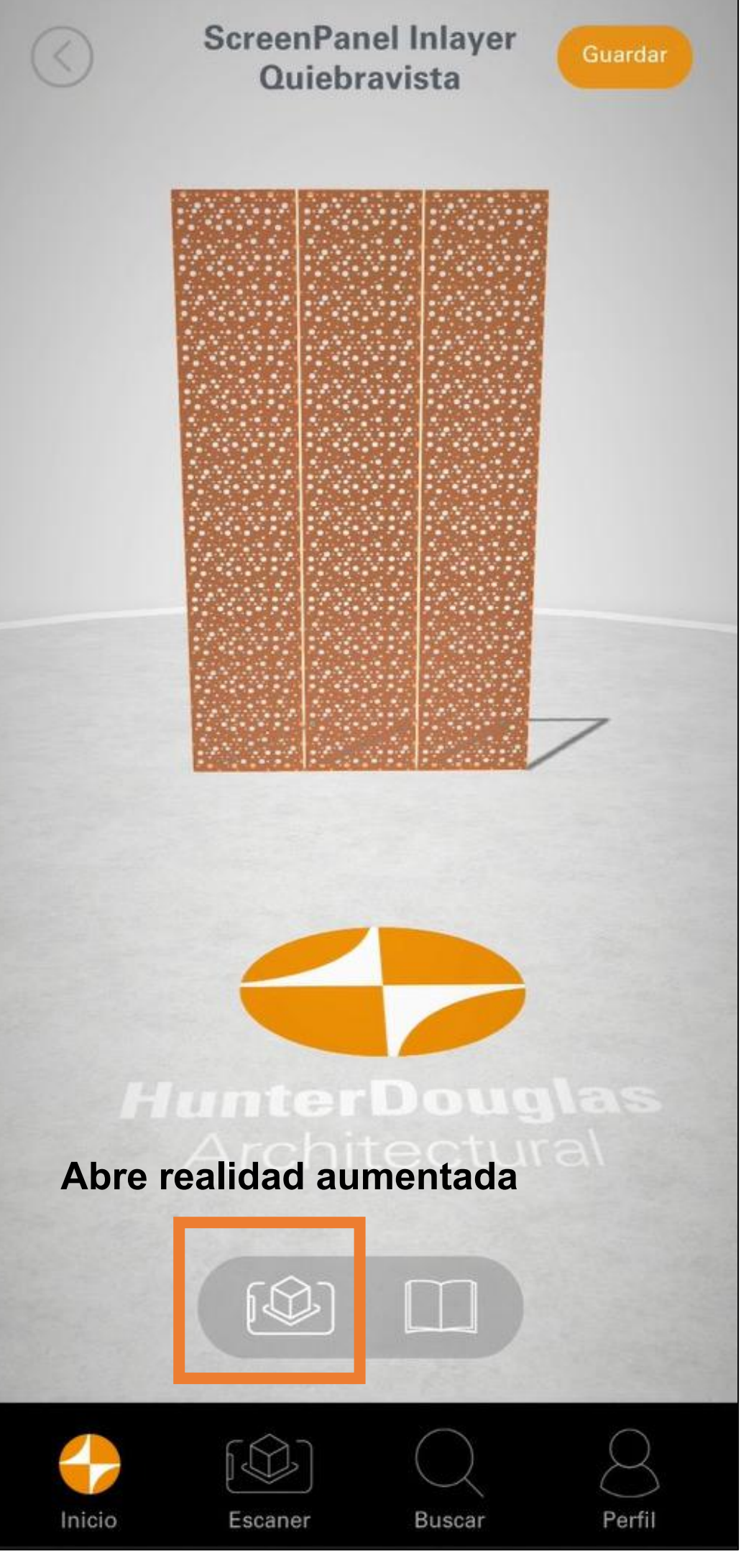

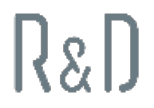

## FACHADA ESPECIAL KINETICA **TUTORIAL REALIDAD AUMENTADA EN APP HD 3. REALIDAD AUMENTADA**

- Entramos en modo Realidad aumentada
- Se abrirá la cámara trasera del dispositivo
- La app reconoce la superficie plana sobre la cual se dispondrá el producto (piso, una mesa etc)
- Sobre esta superficie se dibujará un marcador de posición (recuadro naranjo)
- Una vez definida la posición del marcador se debe tocar la pantalla para que el producto aparezca
- Rotar y escalar el producto en la posición deseada
- Una vez fijo se puede recorrer el modelo 3D como si estuviera instalado en el espacio.

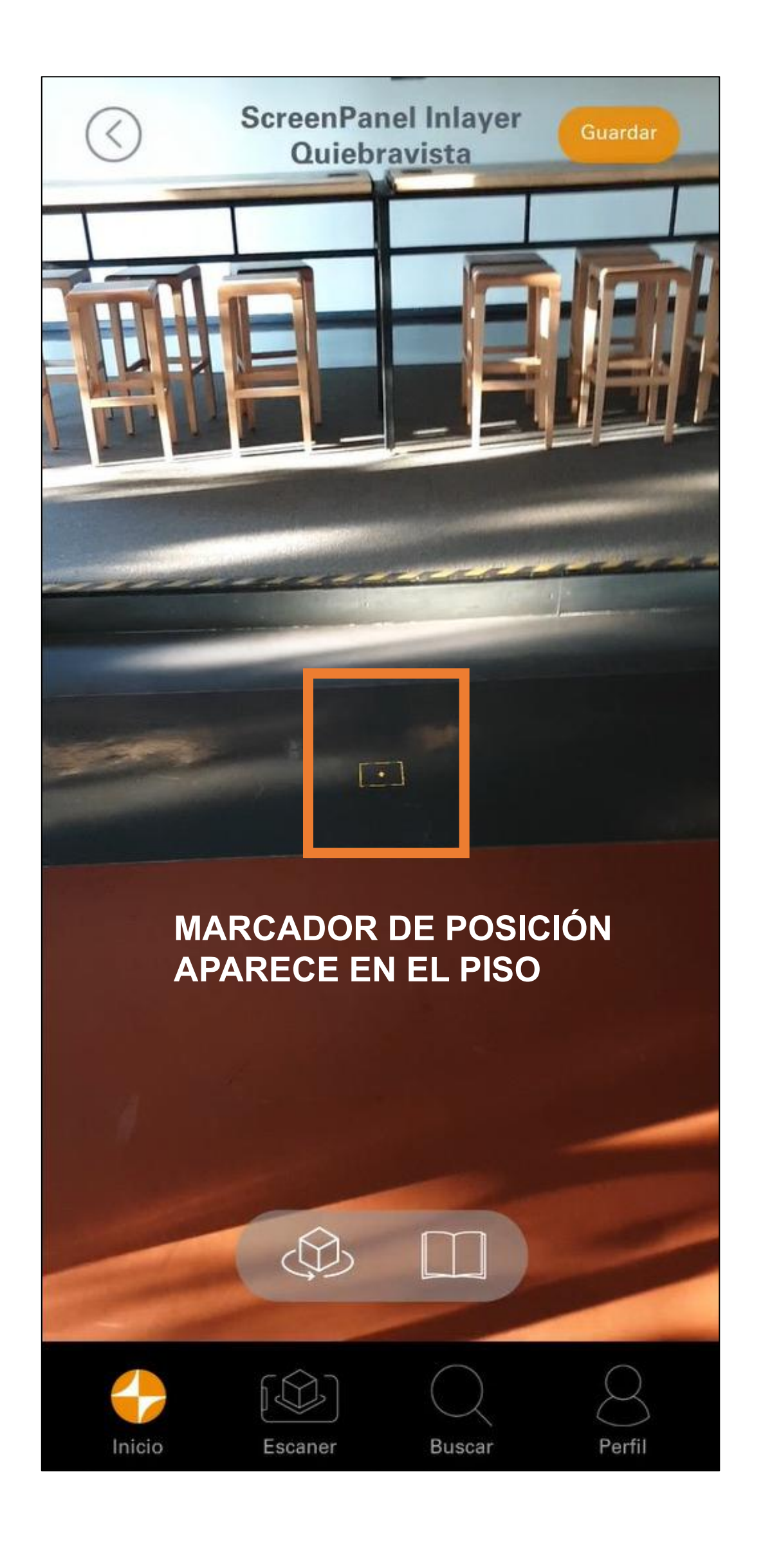

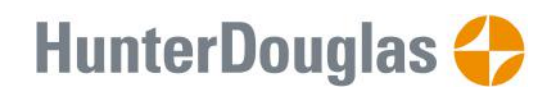

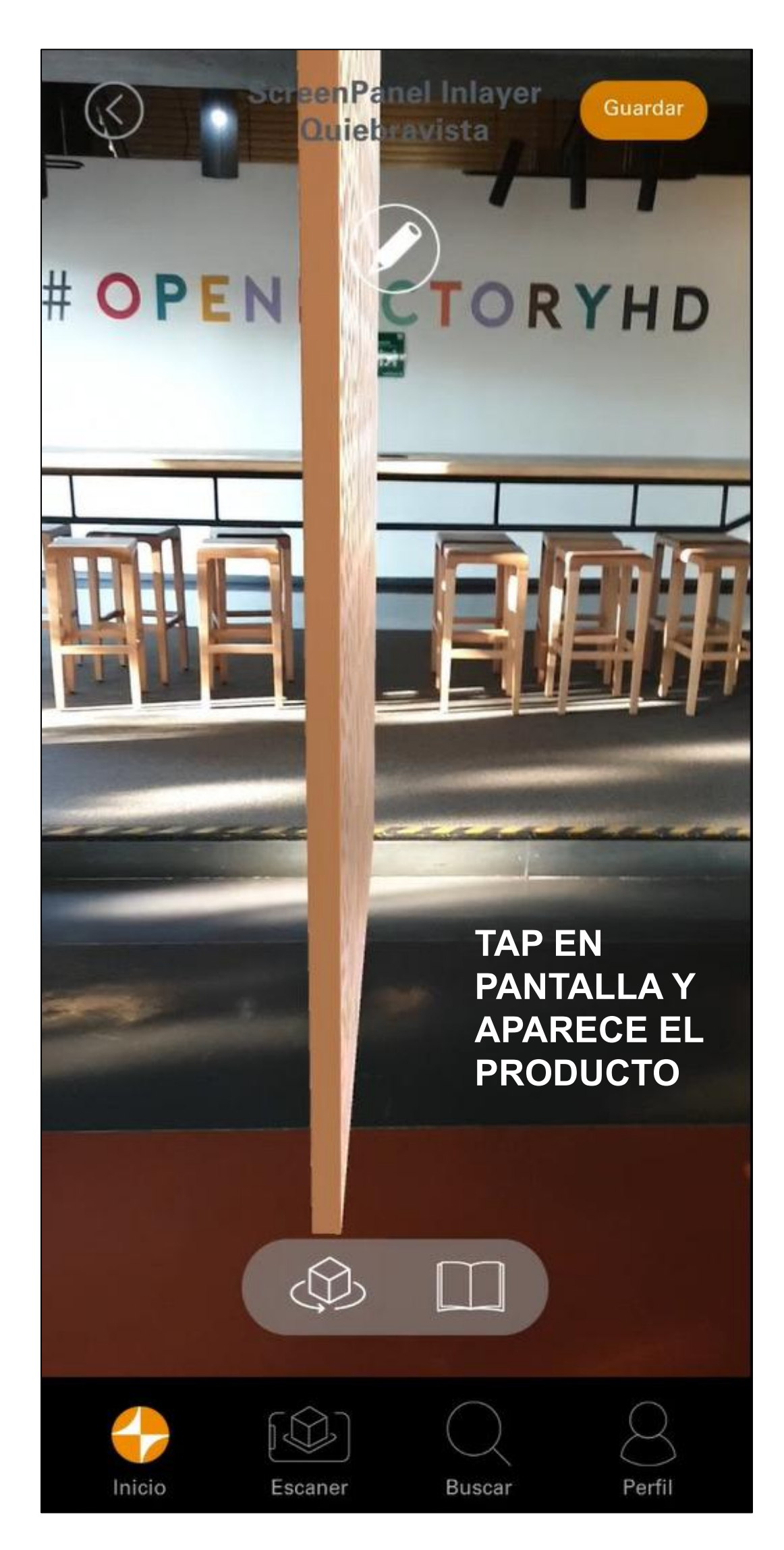

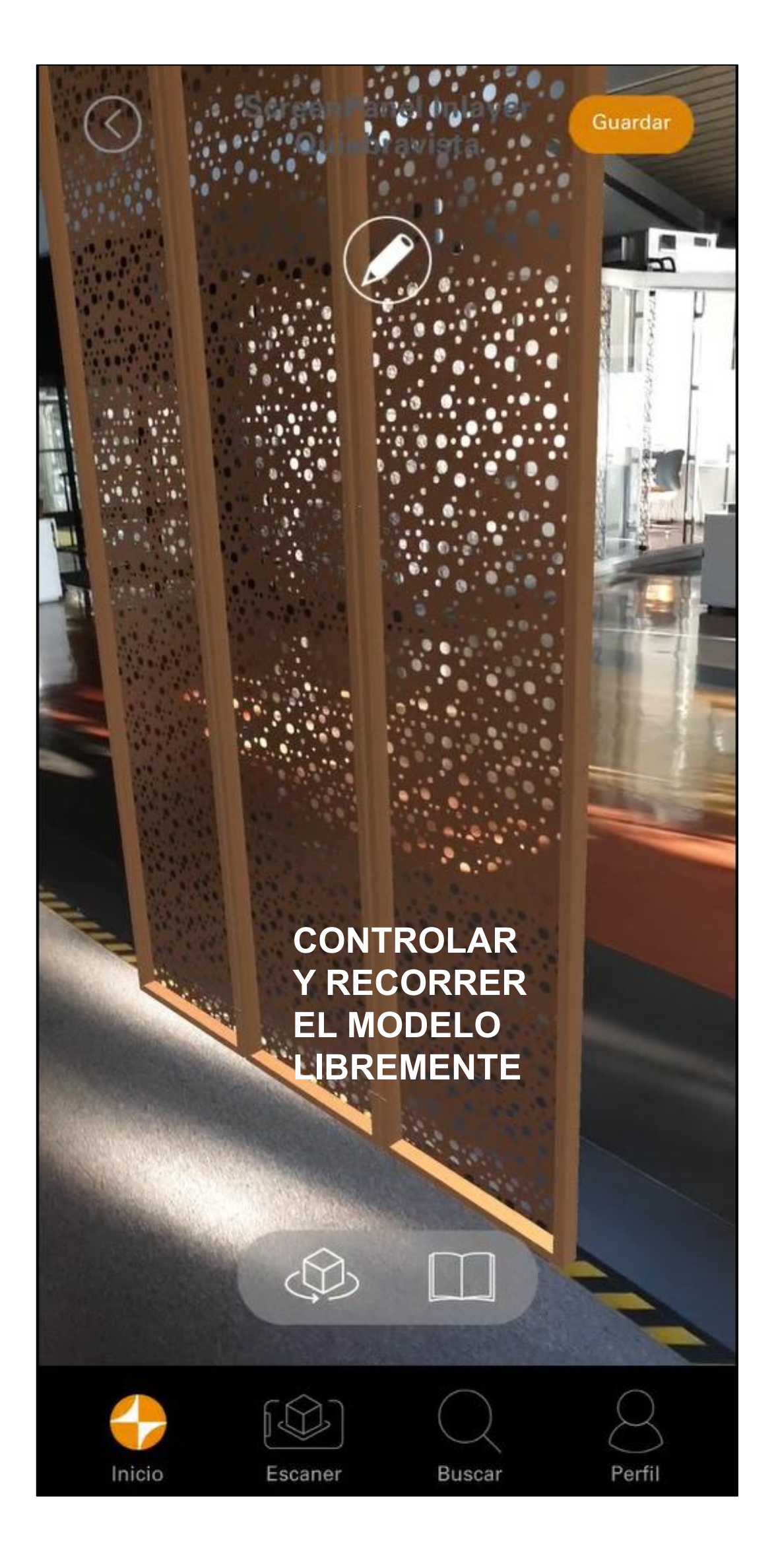

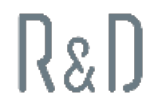

## FACHADA ESPECIAL KINETICA **TUTORIAL REALIDAD AUMENTADA EN APP HD VIDEO**

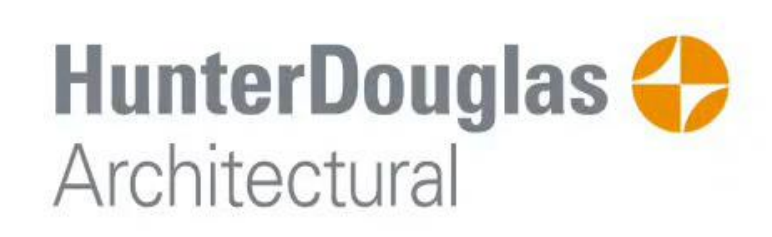

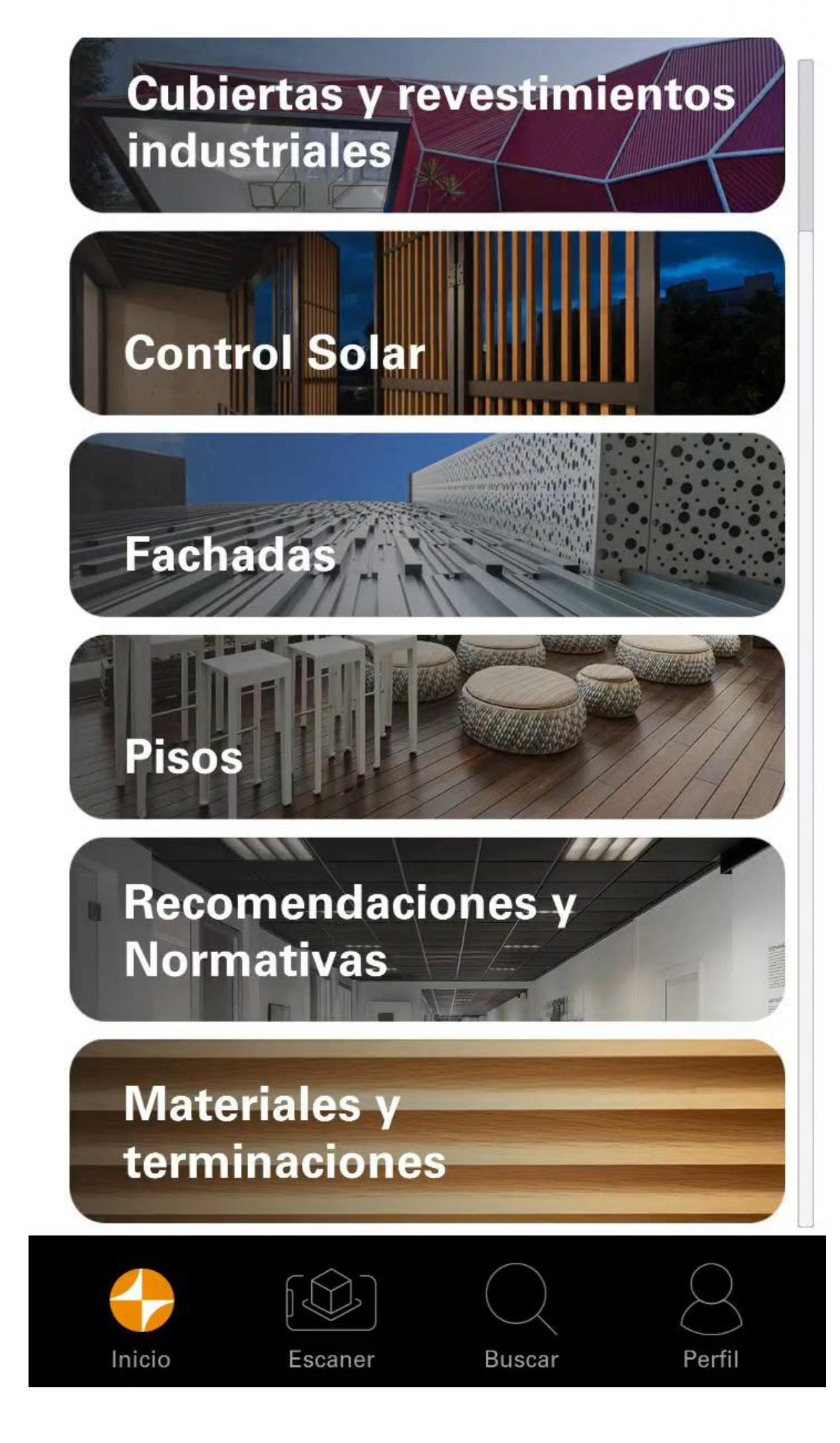

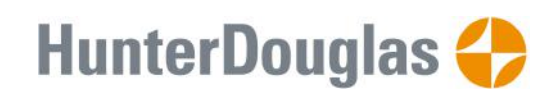

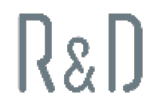

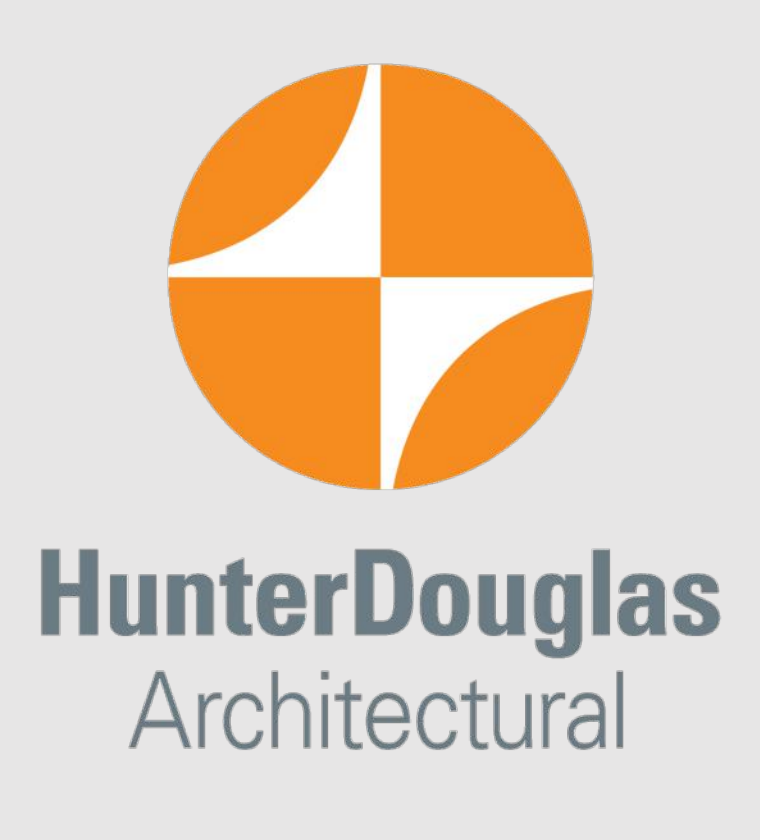